# *CAPgm*

## **MANUALE DI ISTRUZIONI**

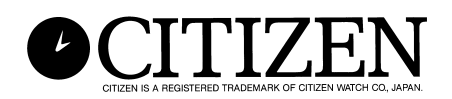

### **Introduzione**

**Il software CAPgm vi consente di editare i dati di CYBER AQUALAND Nx, o CYBER AQUALAND con un personal computer. In aggiunta all'esecuzione delle varie impostazioni dell'orologio (località di viaggio, allarme, timer, timer di destinazione e così via), è anche possibile avere grafici differenti da visualizzarsi sull'orologio in giorni differenti, come ad esempio per impostare anniversari e altri speciali giorni commemorativi.**

- **I diritti d'autore per il presente manuale di istruzioni e software sono di proprietà del fabbricante.**
- **La riproduzione non autorizzata di parte o tutto il presente manuale di istruzioni o software, è rigorosamente proibita.**
- **Il presente manuale di istruzioni e il software sono soggetti a cambiamenti senza preavviso.**
- $\forall$  Windows, Windows 98, Windows 98 SE, Windows Me, Windows 2000 e Windows XP **rappresentano i marchi di fabbrica registrati o marchi di fabbrica di Microsoft Corporation negli Stati Uniti e in altri paesi.**
- V **Le altre denominazioni societarie e nomi di prodotti riportati in questo manuale, sono anch'essi marchi di fabbrica o marchi di fabbrica registrati delle rispettive società.**

### **CAPgm INDICE**

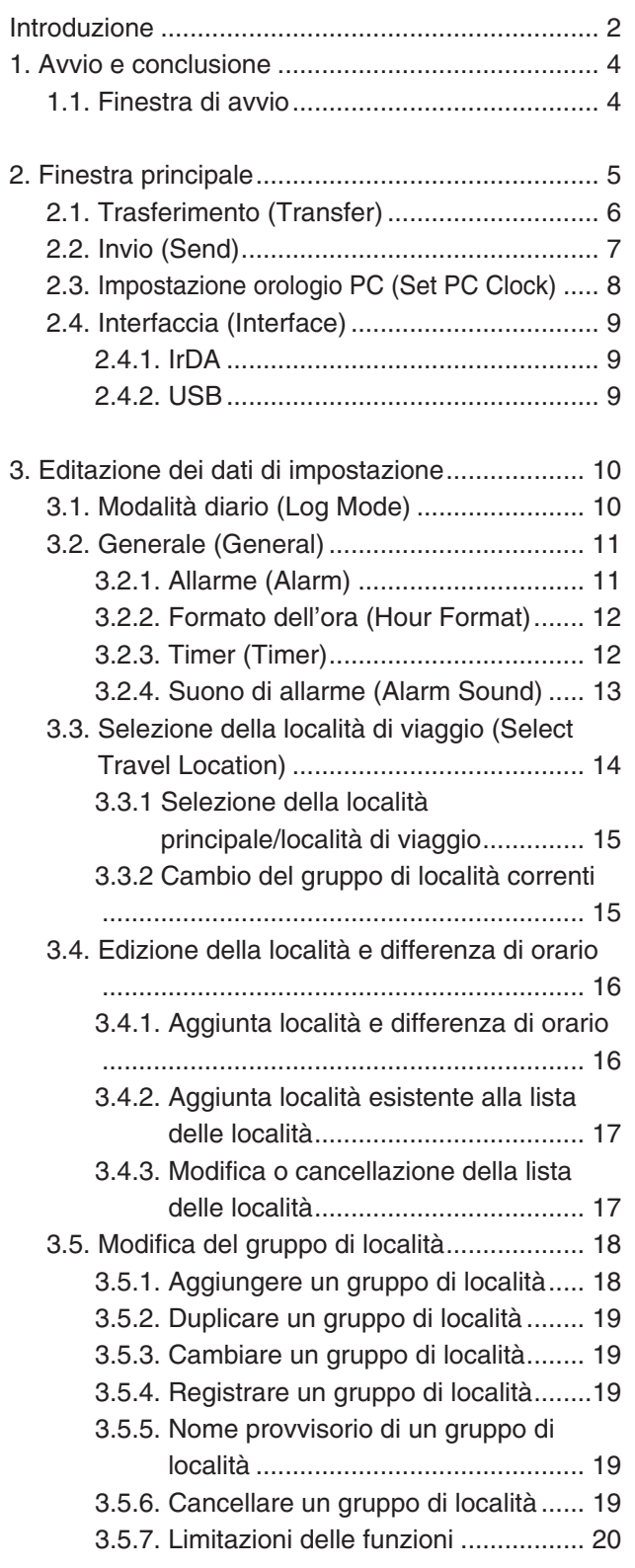

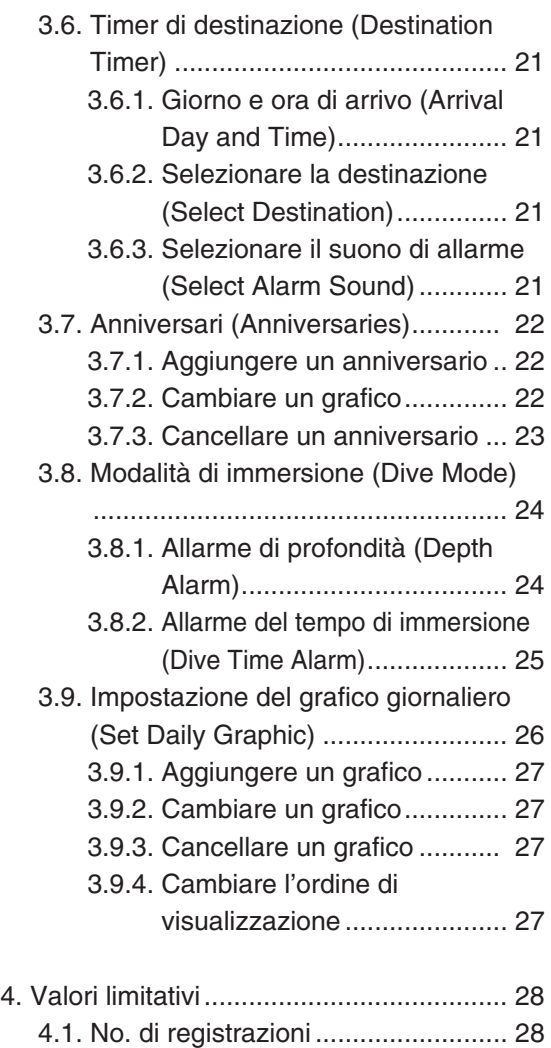

4.2. No. di caratteri introdotti.................. 28 4.3. Altre limitazioni............................... 28

### **1. Avvio e conclusione**

### **Avvio**

Selezionare il programma [CITIZEN CAPgm] e quindi [CAPgm] dal tasto AVVIO nella barra degli strumenti. Viene visualizzata la <Finestra di avvio>.

#### **Conclusione**

Per concludere [CAPgm], selezionare [EXIT (X)] del menu [CAPgm (C)] nella <Finestra di avvio> o <Finestra principale>,

oppure cliccare con il mouse il tasto  $\mathbf{x}$  nell'angolo in alto a destra della finestra.

### **1.1. Finestra di avvio**

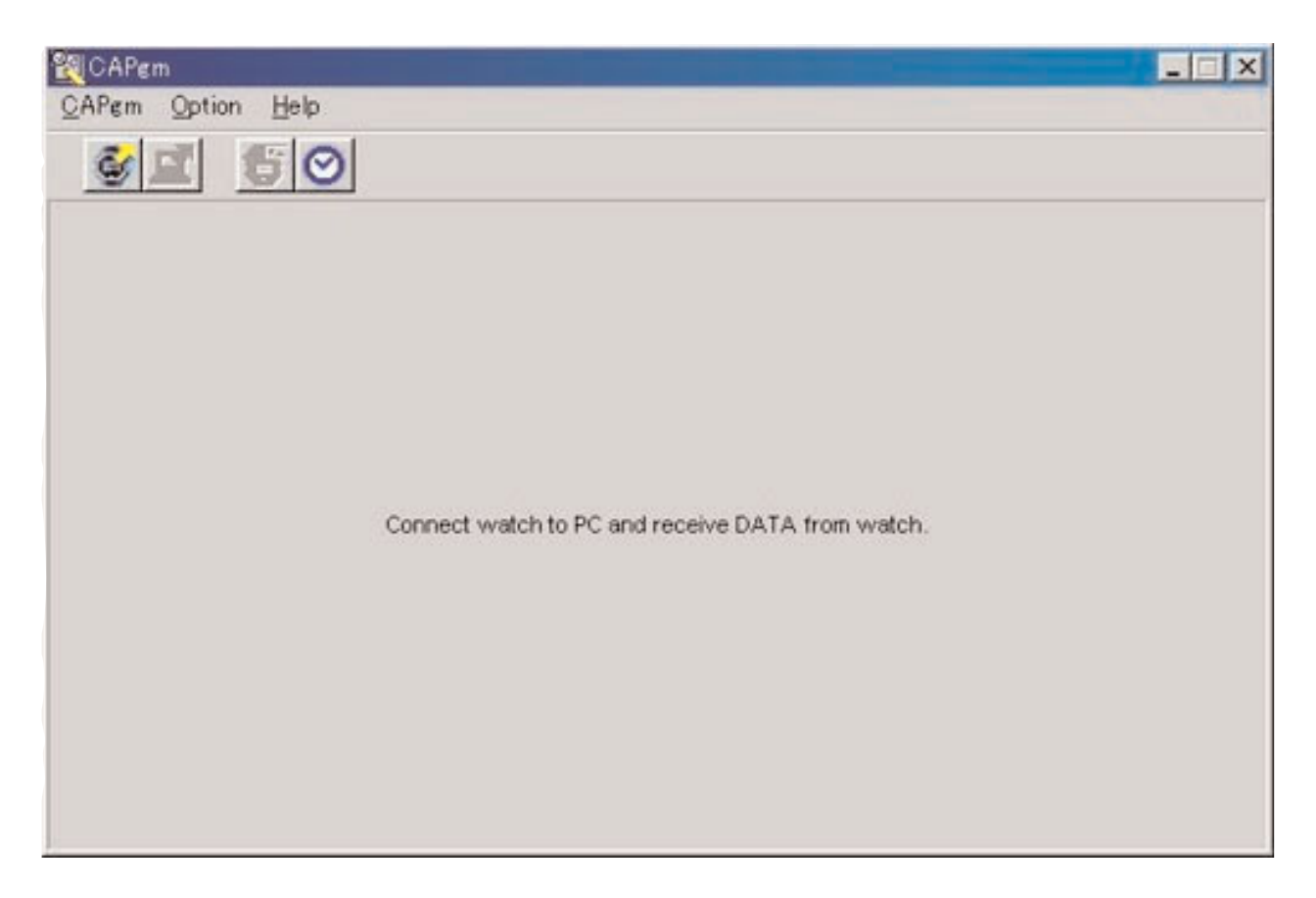

Questa è la prima finestra visualizzata quando si avvia per primo [CAPgm]. La <Finestra di avvio> vi consente di utilizzare le funzioni indicate sotto.

- Ricevimento dei dati di impostazione dall'orologio
- Impostazione dell'orologio PC

Quando si ricevono i dati di impostazione dall'orologio, vengono ricevuti anche i dati dell'orario mondiale registrati nell'orologio. Per la gestione di questi dati con il vostro PC, è necessario registrare un nome (gruppo località).

Per concludere [CAPgm], selezionare [EXIT ( $\underline{X}$ )] dal menu [CAPgm ( $\underline{C}$ )] oppure cliccare il tasto  $X$  nell'angolo in alto a destra della finestra.

\* Per poter modificare i dati di impostazione dell'orologio, è necessario ricevere prima tali dati di impostazione dall'orologio. Se i dati di impostazione vengono ricevuti con successo, viene visualizzata la <Finestra principale>.

### **2. Finestra principale**

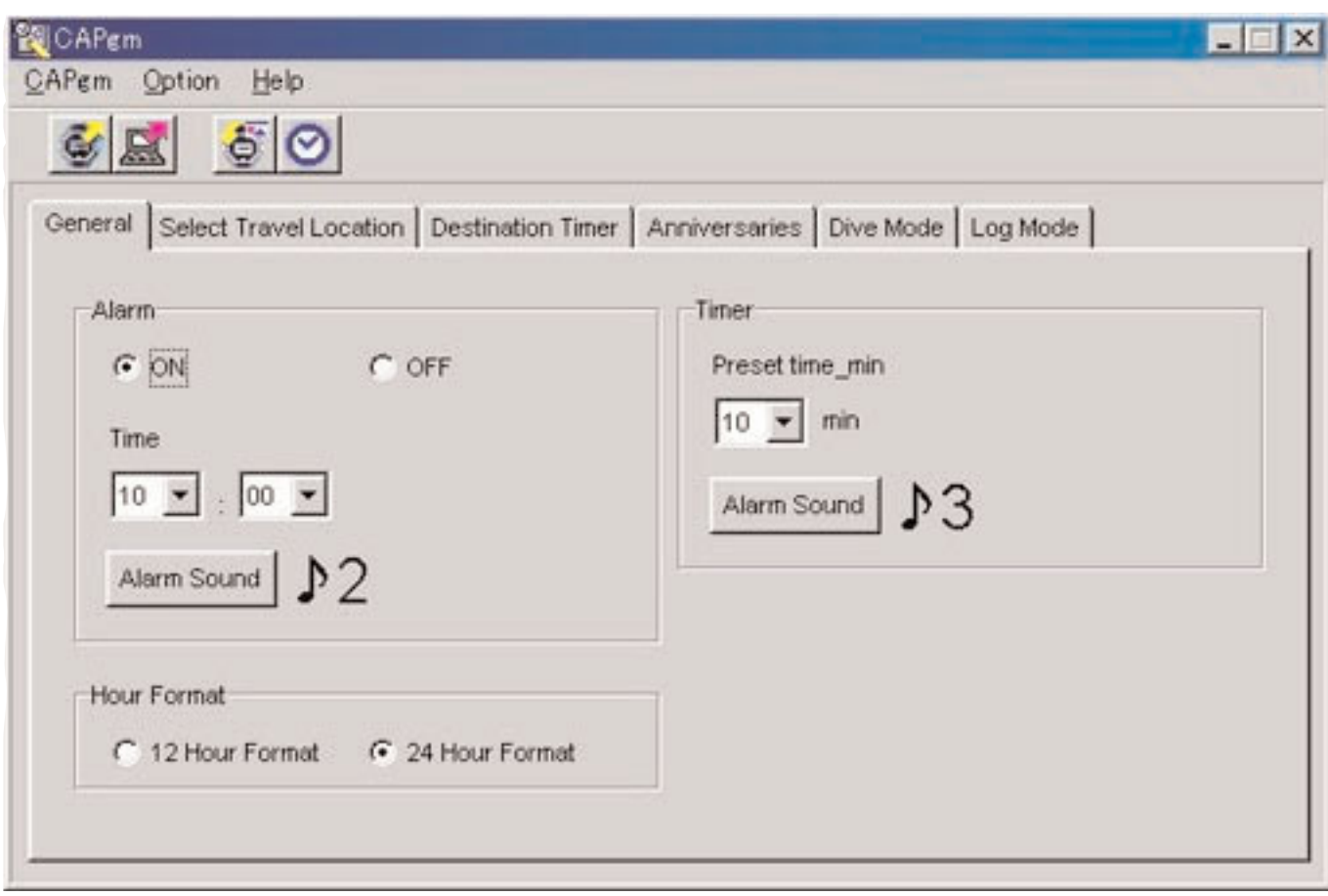

È possibile utilizzare le funzioni indicate sotto nella <Finestra principale>.

- Ricezione dei dati di impostazione dall'orologio
- Invio all'orologio dei dati di impostazione modificati con il PC
- Impostazione dell'orologio PC
- Modifica dei dati di impostazione dell'orologio

Per concludere [CAPgm], selezionare [EXIT ( $\underline{X}$ )] del menu [CAPgm ( $\underline{C}$ )] oppure cliccare con il mouse il tasto  $X$  nell'angolo in lato a destra della finestra.

### **Modifica dei dati di impostazione**

È possibile cambiare i dati di impostazione dell'orologio indicati sotto.

- Generale (General) (allarme, formato dell'ora, timer)
- Selezionare località di viaggio (Select travel location) (selezionare la località principale, selezionare la località di viaggio, modifica località, modifica gruppo di località)
- Time di destinazione (Destination timer)
- Anniversari (Anniversaries)
- Modalità immersione (Dive mode) (allarme del tempo di immersione, allarme di profondità)
- Modalità diario (Log mode)
- Impostazione del grafico giornaliero (Set daily graphic)

### **2.1. Trasferimento (Transfer)**

I dati di impostazione vengono ricevuti dall'orologio.

La finestra di dialogo <Receive setting data from watch> viene visualizzata quando si seleziona [Transfer (T)] dal menu

[CAPgm (C)] nella <Finestra di avvio> o <Finestra principale>, oppure quando si clicca con il mouse nella barra degli strumenti.

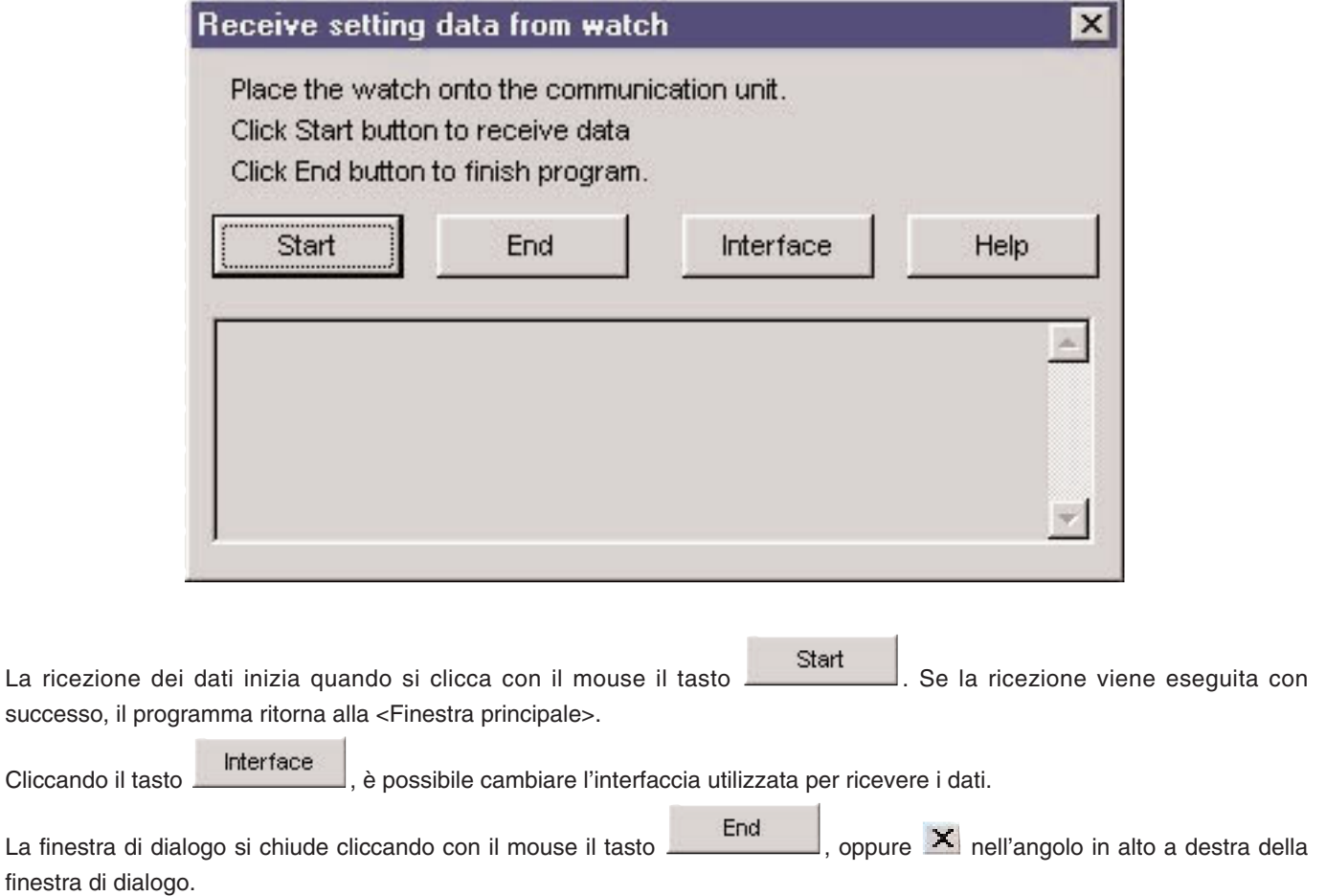

### **2.2 Invio (Send)**

finestra di dialogo.

Questa funzione è utilizzata per inviare all'orologio i dati di impostazione modificati con il vostro PC. La finestra di dialogo <Send PC setting data to watch> viene visualizzata quando si seleziona [Send (S)] dal menu

[CAPgm (C)] nella <Finestra di avvio> o <Finestra principale>, oppure quando si clicca con il mouse nella barra degli strumenti.

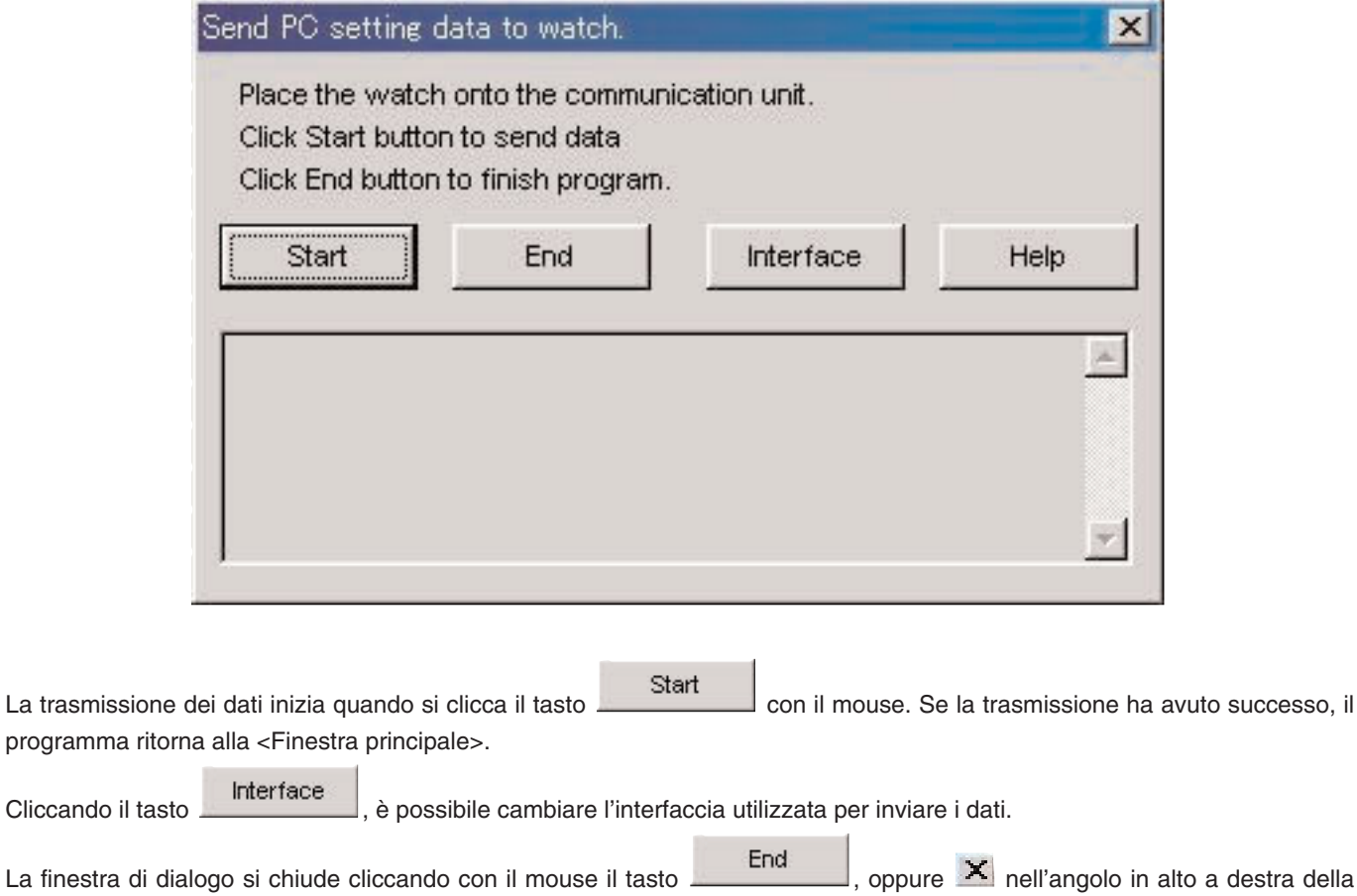

### **2.3. Impostazione orologio PC (Set PC Clock)**

L'orologio del PC viene impostato all'orario dell'orologio.

La finestra di dialogo <Set PC Clock> viene visualizzata quando si seleziona [Set PC Clock (C)] dal menu [Option (Q)] nella

<Finestra di avvio> o <Finestra principale>, oppure quando si clicca con il mouse nella barra degli strumenti.

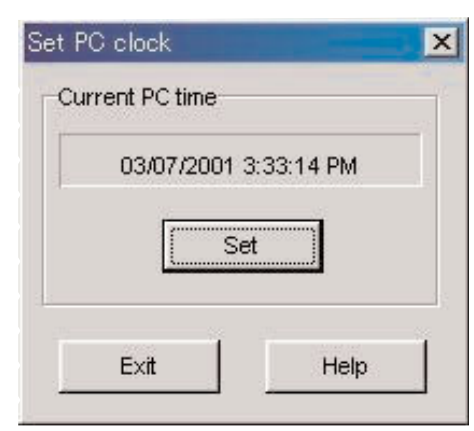

La finestra di dialogo <Set PC Clock> viene visualizzata quando si clicca con il mouse il tasto . Se l'orario viene ricevuto con successo, l'orario correntemente visualizzato viene cambiato allo stesso orario dell'orologio. L'orario dell'orologio del PC potrebbe risultare circa 30 secondi in ritardo rispetto all'orario dell'orologio, poiché si verifica un ritardo nelle comunicazioni con l'orologio.

La finestra di dialogo si chiude cliccando con il mouse il tasto  $\frac{Exit}{2}$ , oppure  $\frac{1}{x}$  nell'angolo in alto a destra della finestra di dialogo.

### **Ricezione dell'orario**

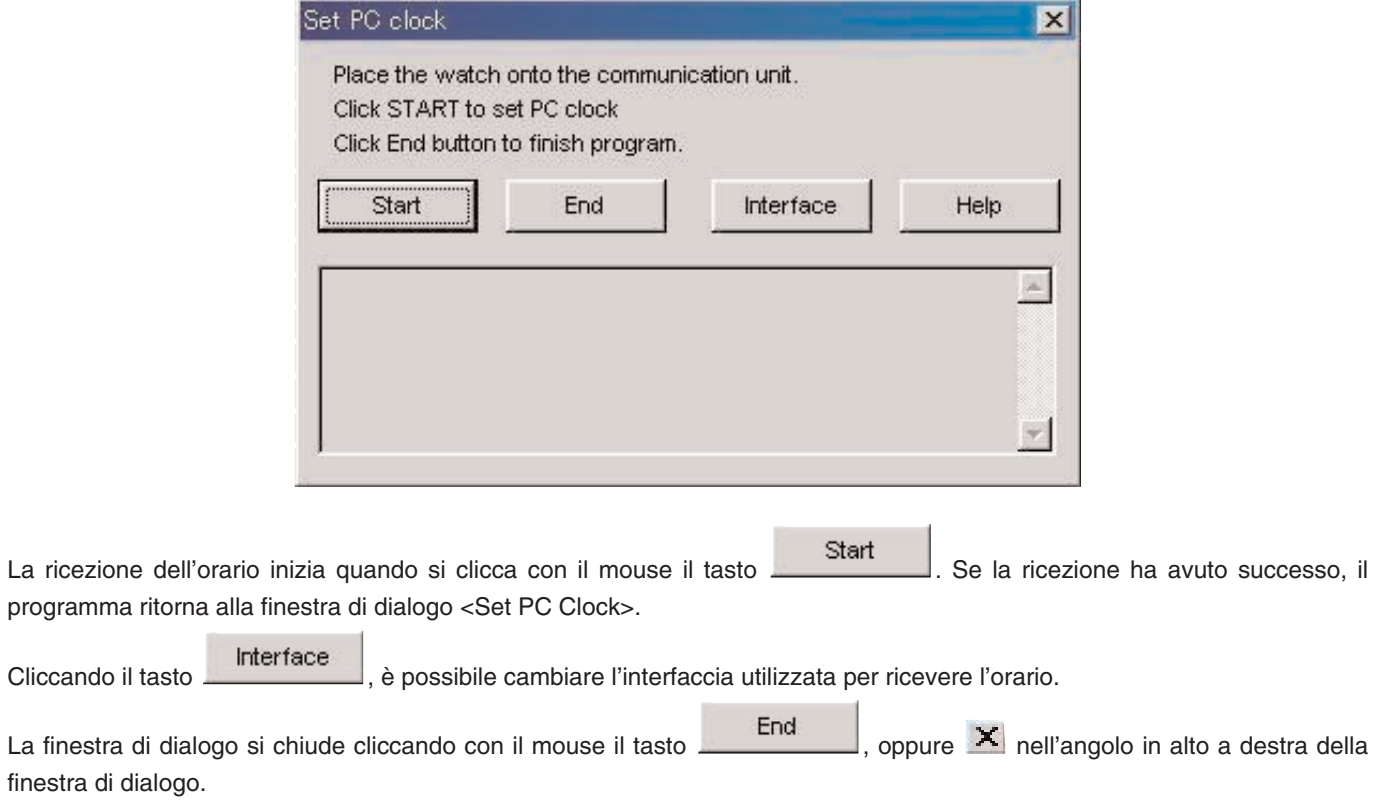

### **2.4. Interfaccia (Interface)**

Questa finestra è per la selezione dell'interfaccia da utilizzarsi quando si effettua la connessione con l'orologio.

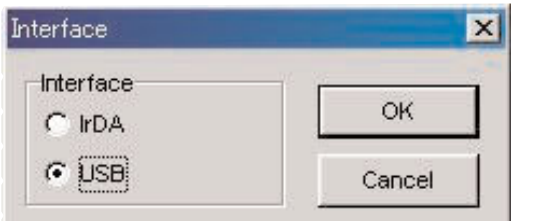

L'interfaccia impostata con [AQUALAND GRAPH Nx] viene utilizzata per la comunicazione con l'orologio.

Sebbene qui l'interfaccia possa essere cambiata temporaneamente, l'impostazione non viene salvata.

#### **2.4.1. IrDA**

I dati vengono trasferiti da [CYBER AQUALAND Nx (o CYBER AQUALAND)] tramite IrDA.

- Il display cambia al Menu di comunicazione ad infrarossi, premendo per almeno 2 secondi il tasto [MODE] vicino l'angolo in basso a sinistra del display dell'orario di [CYBER AQUALAND Nx (o CYBER AQUALAND)].
- Quando si seleziona "to PC" con il tasto [SEL] in alto a sinistra, e si preme il tasto [SET] in alto a destra, l'orologio è pronto per essere connesso con un personal computer.
- Quando in questa condizione l'unità di comunicazione ad infrarossi del personal computer si mette in contatto con l'orologio, [CYBER AQUALAND Nx (o CYBER AQUALAND)] è in grado di comunicare con il personal computer. In questo momento, l'icona della comunicazione ad infrarossi nella barra delle applicazioni del personal computer cambia da "Prima della comunicazione" a "Pronto per la comunicazione", come viene mostrato sotto.

#### <Windows 98, Windows 98SE>

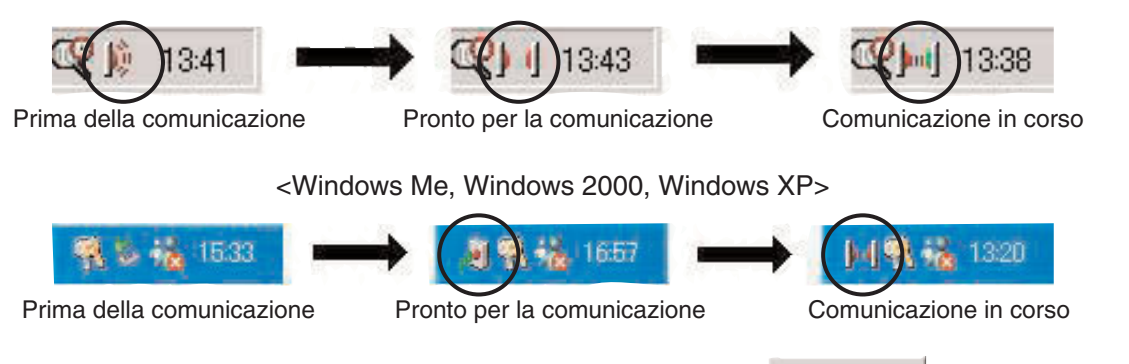

- Nello stato di "Pronto per la comunicazione", cliccando con il mouse il tasto inizia la comunicazione tra [CYBER AQUALAND Nx (o CYBER AQUALAND)] ed il personal computer.
- Anche se [CYBER AQUALAND Nx (o CYBER AQUALAND)] è in contatto con l'unità di comunicazione ad infrarossi del personal computer, quando l'icona nella barra delle applicazioni non cambia allo stato di "Pronto per la comunicazione", sta a significare che la funzione di comunicazione ad infrarossi non è stata impostata.
- Poiché la funzione di comunicazione ad infrarossi di [CYBER AQUALAND Nx (o CYBER AQUALAND)] viene automaticamente annullata dopo che è trascorso un minuto, impostare questa funzione immediatamente prima dell'avvio della comunicazione.

### **2.4.2. USB**

I dati vengono trasferiti da [CYBER AQUALAND Nx (o CYBER AQUALAND)] tramite USB.

- L'unità di comunicazione (CMUT-02) ed il personal computer sono collegati tramite il cavo USB in dotazione, e [CYBER AQUALAND Nx (o CYBER AQUALAND)] è connesso all'unità di comunicazione (CMUT-02).
- [CYBER AQUALAND Nx (o CYBER AQUALAND)] visualizza automaticamente il menu di comunicazione USB, dopodiché esso è in grado di comunicare con il personal computer.
- A questo punto, quando si clicca con il mouse il tasto startingia inizia la comunicazione tra [CYBER AQUALAND Nx (o CYBER AQUALAND)] ed il personal computer. Una volta che il trasferimento è completato, viene visualizzata una finestra di dialogo che informa l'utente dell'avvenuto completamento.
- Se [CYBER AQUALAND Nx (o CYBER AQUALAND)] non visualizza il menu di comunicazione USB, dopo aver rimosso temporaneamente [CYBER AQUALAND Nx (o CYBER AQUALAND)], scollegare il cavo USB dell'unità di comunicazione (CMUT-02), e ripetere la procedura dall'inizio.

### **3. Editazione dei dati di impostazione**

### **3.1. Modalità diario (Log Mode)**

L'etichetta [Log Mode] sulla <Finestra principale> viene visualizzata cliccandola con il mouse.

Questo vi permette di impostare il numero di diari nell'orologio. Il numero di diari può essere impostato da 0 a 65535.

Dopo l'esecuzione della procedura di inizializzazione, <Current Log Counter in Watch> viene azzerato. Quando si desidera continuare a contare il numero di diari dal numero precedente di diari presenti nell'orologio, impostare il numero precedente di diari come valore per <Your Current Log Number>.

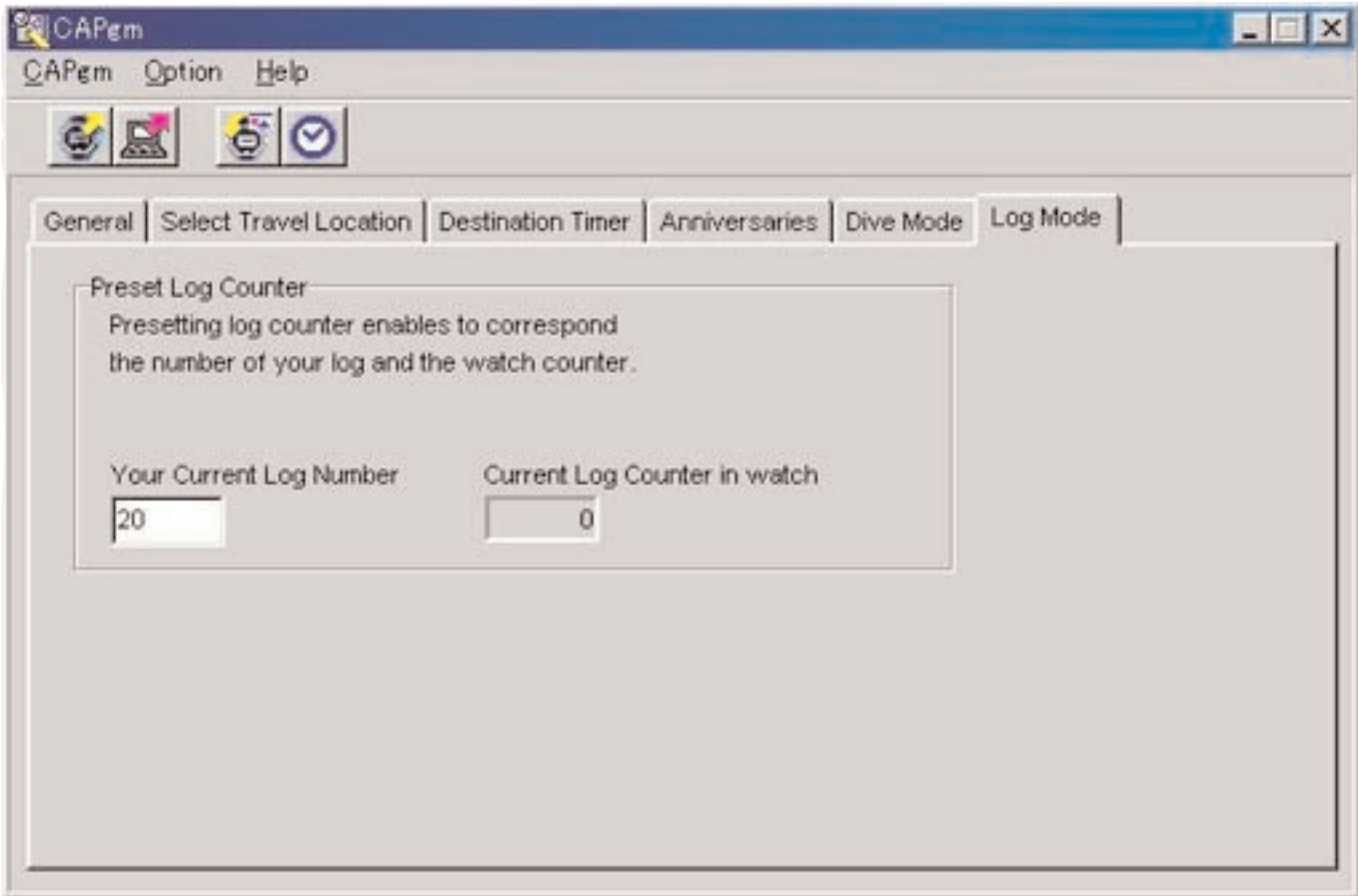

### **3.2. Generale (General)**

L'etichetta [General] sulla <Finestra principale> viene visualizzata cliccandola con il mouse. Con questa etichetta vengono effettuate le seguenti impostazioni.

- Alarm Allarme (Alarm)
- Alarm Formato dell'ora (Hour Format)
- Alarm Timer (Timer)

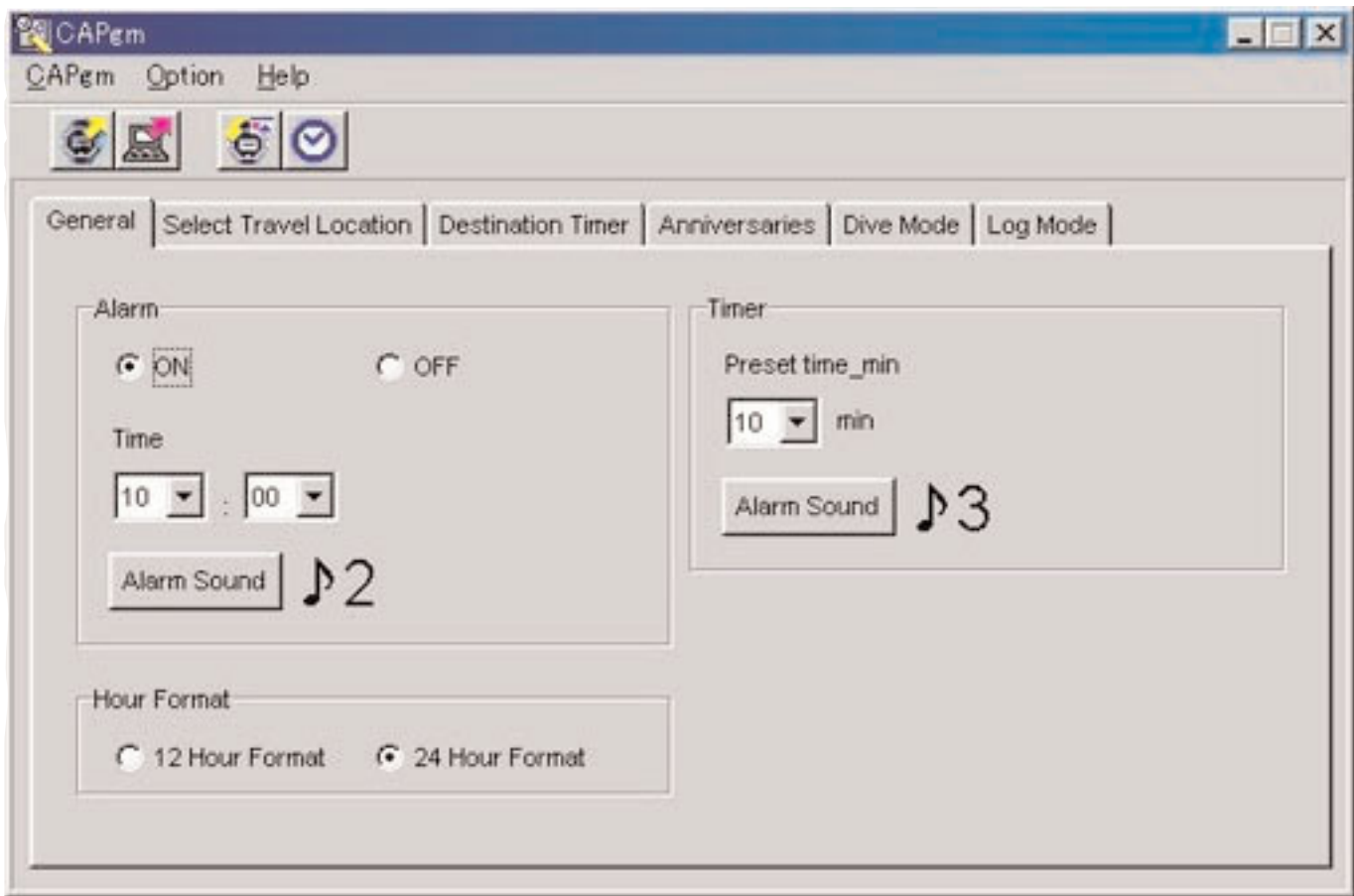

### **3.2.1. Allarme (Alarm)**

#### **ON/OFF**

Selezionare ON quando si desidera che l'allarme suoni. Selezionare OFF quando non si desidera che l'allarme suoni.

#### **Time**

Specificare l'orario al quale suona l'allarme.

Specificare le ore con la finestra di combinazione sinistra, e i minuti con la finestra di combinazione destra. L'orario viene visualizzato nel formato delle 24 ore.

#### **Alarm Sound**

È possibile selezionare il suono di allarme cliccando sul tasto con il mouse.

### **3.2.2. Formato dell'ora (Hour Format)**

Contrassegnare con un segno di spunto [12 Hour Format] quando si desidera visualizzare l'orario corrente dell'orologio utilizzando il formato delle 12 ore.

Contrassegnare con un segno di spunto [24 Hour Format] quando si desidera visualizzare l'orario corrente dell'orologio utilizzando il formato delle 24 ore.

### **3.2.3. Timer (Timer)**

#### **Preset time-min.**

Specificare il tempo al quale deve essere impostato il timer. Il timer può essere impostato da 1 a 99 minuti.

#### **Alarm Sound**

È possibile selezionare il suono di allarme cliccando il tasto Alarm Sound con il mouse.

#### **3.2.4. Suono di allarme (Alarm Sound)**

È possibile selezionare il suono di allarme che si preferisce tra 16 tipi di suoni di allarme disponibili.

È possibile ascoltare qualsiasi suono di allarme prima di effettuare la vostra scelta, a condizione che il vostro PC sia in grado di riprodurre i file "wav".

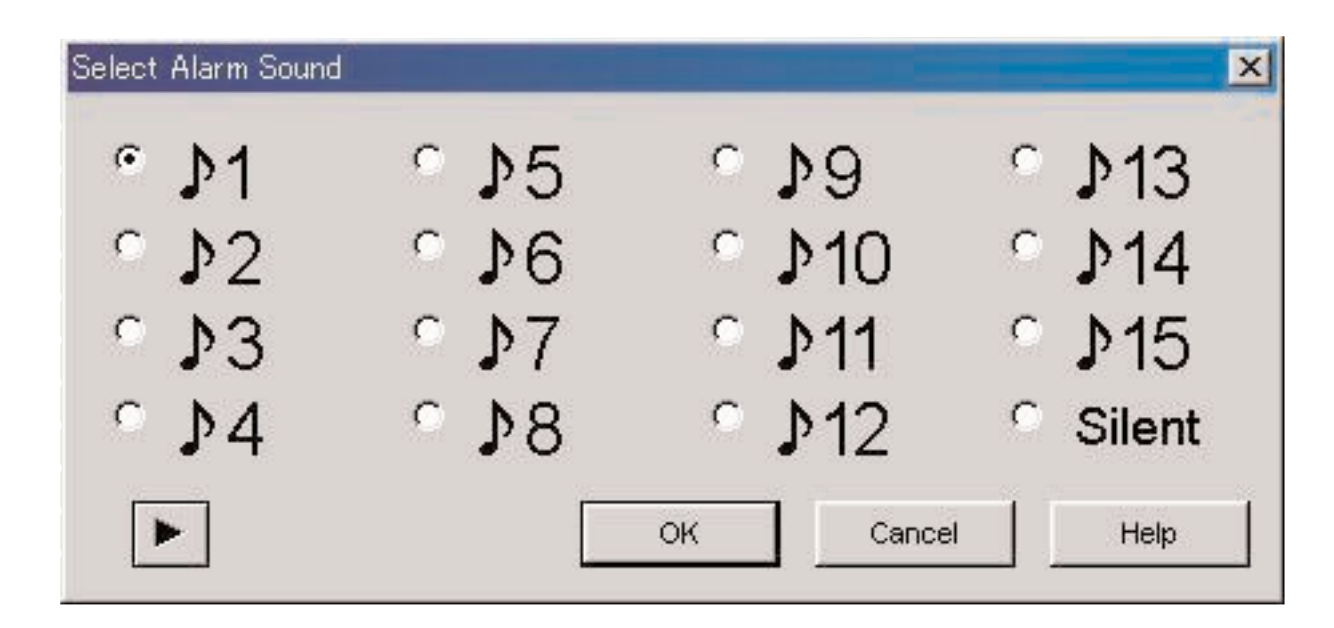

 $\dot{E}$  possibile ascoltare un suono di allarme selezionandolo e cliccando sul tasto  $\Box$  con il mouse. Si deve notare che i suoni di allarme riprodotti con il vostro PC potrebbero non essere completamente identici ai suoni di allarme uditi quando è realmente in uso [CYBER AQUALAND Nx (o CYBER AQUALAND)]. Utilizzare la funzione di controllo del tono di allarme fornita con [CYBER AQUALAND Nx (o CYBER AQUALAND)], per confermare i reali suoni di allarme.

Quando si clicca il tasto **controllarme** con il mouse per terminare la selezione del suono di allarme, il suono dell'allarme selezionato viene applicato e si chiude la finestra di dialogo.

La selezione viene annullata cliccando con il mouse il tasto cancel oppure cliccando X nell'angolo in alto a destra della finestra di dialogo, dopodiché si chiude la finestra di dialogo.

Nota: Quando si seleziona "Silent", l'allarme dell'orologio non suona, e viene mostrato solamente il display dell'orologio.

### **3.3. Selezione della località di viaggio (Select Travel Location)**

L'etichetta [Select Travel Location] sulla <Finestra principale> viene visualizzata cliccandola con il mouse.

Le località e le differenze di orario registrate nell'orologio, vengono visualizzate immediatamente dopo la ricezione dei dati di impostazione dall'orologio.

Con questa etichetta vengono effettuate le seguenti impostazioni.

- Selezione della località principale
- Selezione della località di viaggio
- Modifica della località e differenza di orario
- Modifica gruppo di località
- Cambio gruppo di località corrente

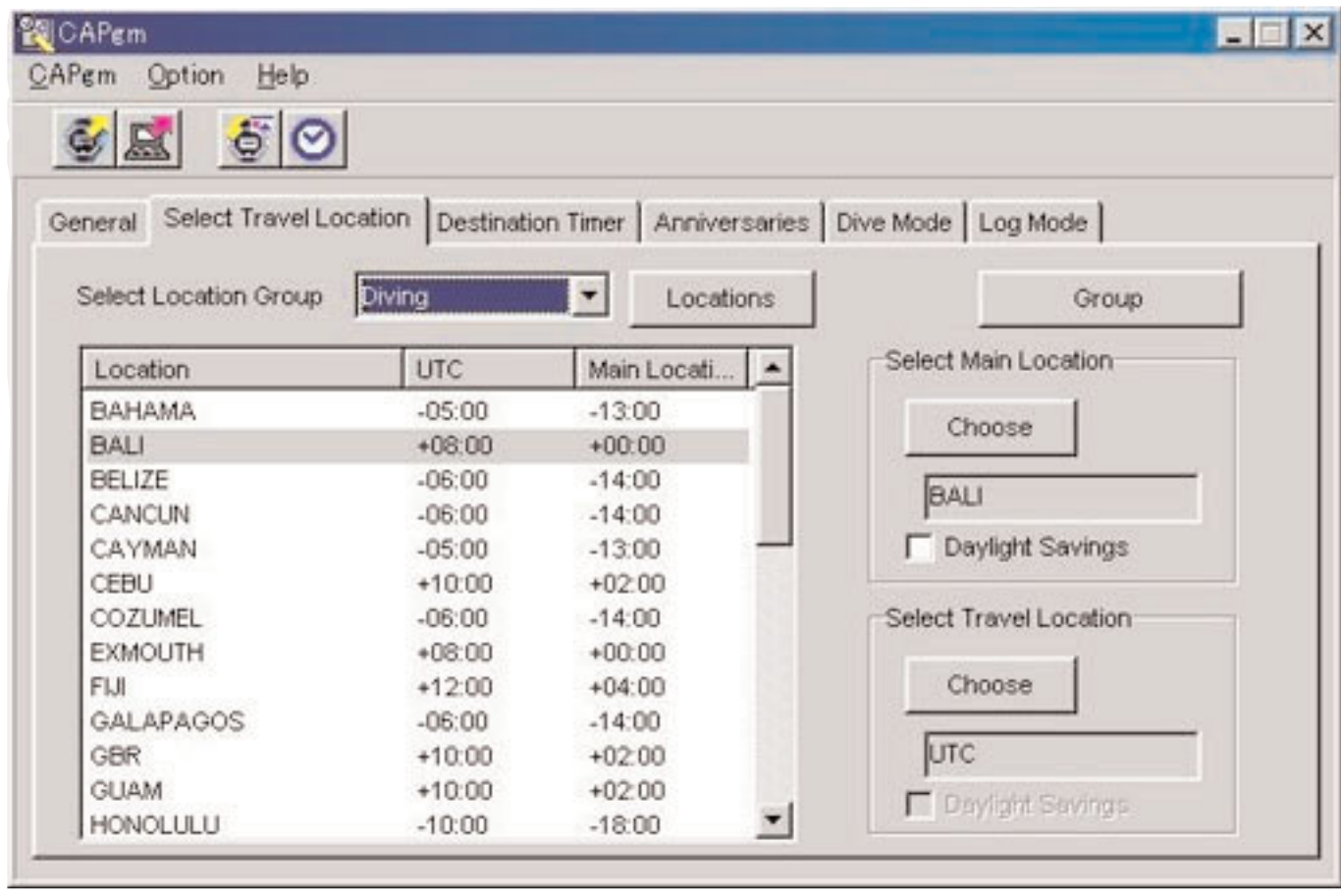

Quando viene cliccata con il mouse una località visualizzata nella lista delle località, i dati vengono classificati in ordine ascendente, usando quella località come chiave.

#### **3.3.1. Selezione della località principale/località di viaggio**

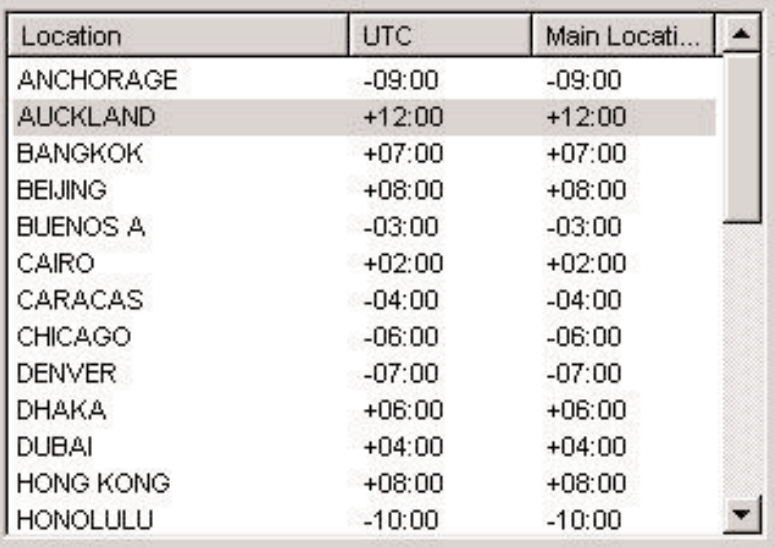

Selezionare dalla lista delle località, una località che si desidera impostare come località principale, oppure come località di

viaggio, e quindi cliccare il tasto choose con il mouse.

Selezionare [Daylight Savings] quando si desidera applicare l'ora legale.

È anche possibile selezionare [Daylight Savings] per quelle località che non fanno realmente uso dell'ora legale. Impostare l'ora legale dopo aver prima controllato se oppure no viene usata l'ora legale in quella località.

#### **Cambio della località e della differenza di orario**

Locations È possibile modificare una località e la differenza di orario nella lista delle località, cliccando il tasto con il mouse. (Riferirsi alla sezione "3.4. Editazione della località e differenza di orario")

### **Editazione del gruppo di località**

Località e differenze di orario multiple possono essere gestite tramite l'assegnazione di un nome del gruppo di località. I dati del gruppo di località sono memorizzati nel vostro PC. È possibile editare un gruppo di località cliccando il tasto

Group

con il mouse. (Riferirsi alla sezione "3.4. Editazione della località e differenza di orario")

### **3.3.2. Cambio del gruppo di località correnti**

È possibile cambiare il gruppo di località correntemente visualizzato (gruppo corrente).

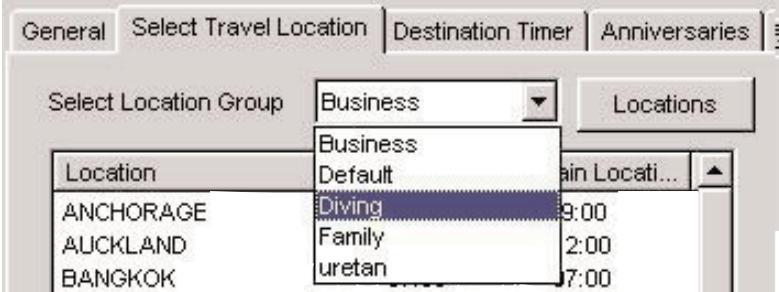

Una lista dei gruppi delle località registrate è visualizzata nella finestra di combinazione di [Select Location Group]. Quando si seleziona un gruppo di località che si desidera visualizzare, il gruppo corrente cambia a quel gruppo. I dati inviati all'orologio consistono nelle località e differenze di orario correnti al momento in cui i dati vengono inviati.

### **3.4. Editazione della località e differenza di orario**

Le località e differenze di orario vengono editate. In un singolo gruppo di località possono essere registrate fino a 30 località.

Quando il numero di località registrate raggiunge 30, il tasto viene disattivato.

Per introdurre le località, usare solo le lettere maiuscole e i numeri. Possono essere introdotti fino ad un massimo di 9 lettere o numeri.

In questa finestra di dialogo possono essere eseguite le seguenti operazioni.

- Aggiunta dei dati di località introdotte alla lista di località
- Aggiunta dei dati di località esistenti alla lista di località
- Modifica della lista di località
- Cancellazione della lista di località

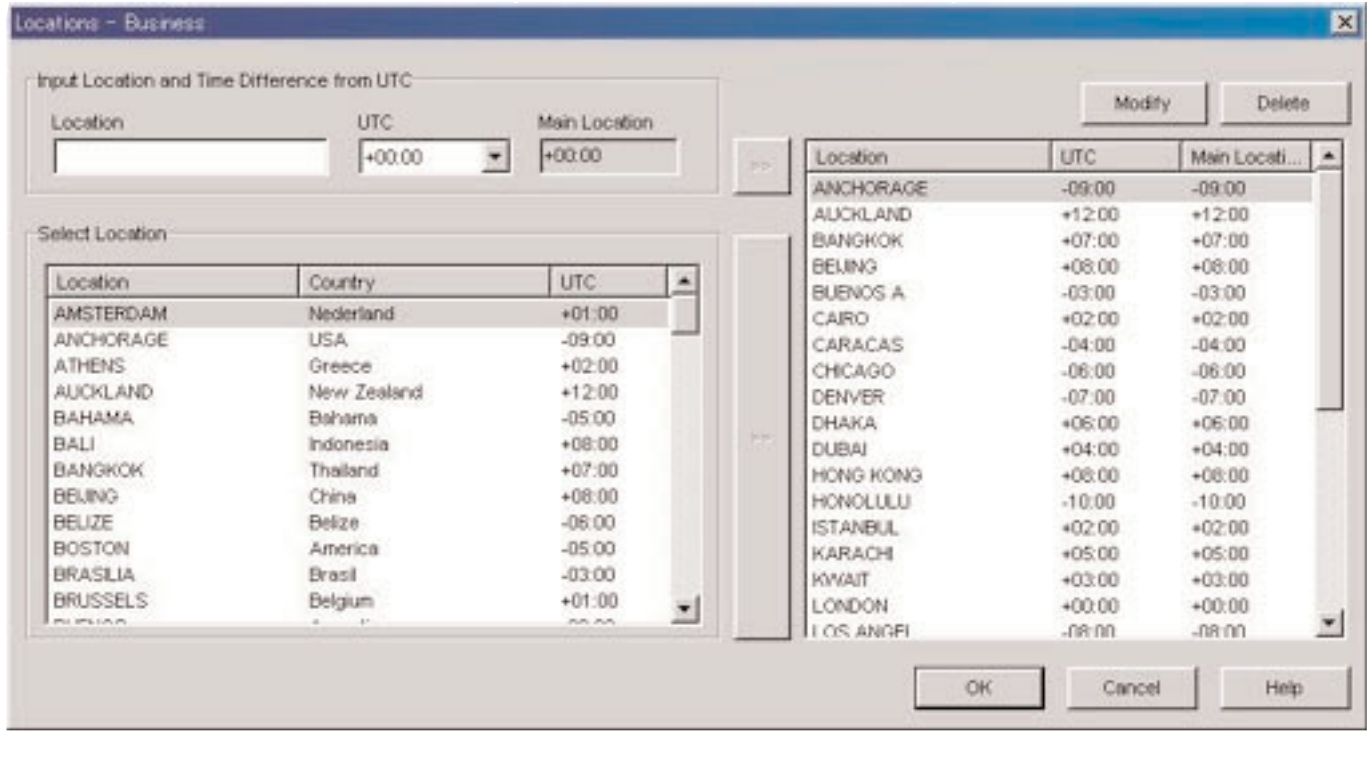

Quando i cambiamento vengono finalizzati premendo il tasto **con** il mouse, i contenuti modificati vengono mostrati nella finestra di dialogo, dopodiché la finestra di dialogo si chiude.

I contenuti modificati vengono annullati cliccando con il mouse il tasto cancel oppure cliccando il tasto X nell'angolo in alto a destra della finestra di dialogo, dopodiché la finestra di dialogo si chiude.

### **3.4.1. Aggiunta località e differenza di orario**

Immettere una località nell'area dei dati [Input Location and Time Difference from UTC], e quindi selezionare la differenza di orario dall'orario UTC.

La differenza di orario dalla località principale viene automaticamente calcolata.

Quando si clicca con il mouse il tasto **alla destra di [Input Location and Time Difference from UTC]**, la località e la differenza di orario introdotte manualmente vengono aggiunte alla lista delle località.

Le località aventi lo stesso nome di una località già registrata nella lista delle località, non possono essere aggiunte.

### **3.4.2. Aggiunta località esistente alla lista delle località**

Quando viene selezionata una località nell'area [Select Location] e si clicca con il mouse il tasto alla destra dell'area [Select Location], la località selezionata e la differenza di orario vengono aggiunte alla lista delle località.

Quando si aggiunge una località avente lo stesso nome di una località già registrata nella lista, viene visualizzata la finestra di dialogo <Modify Location and Time Difference>.

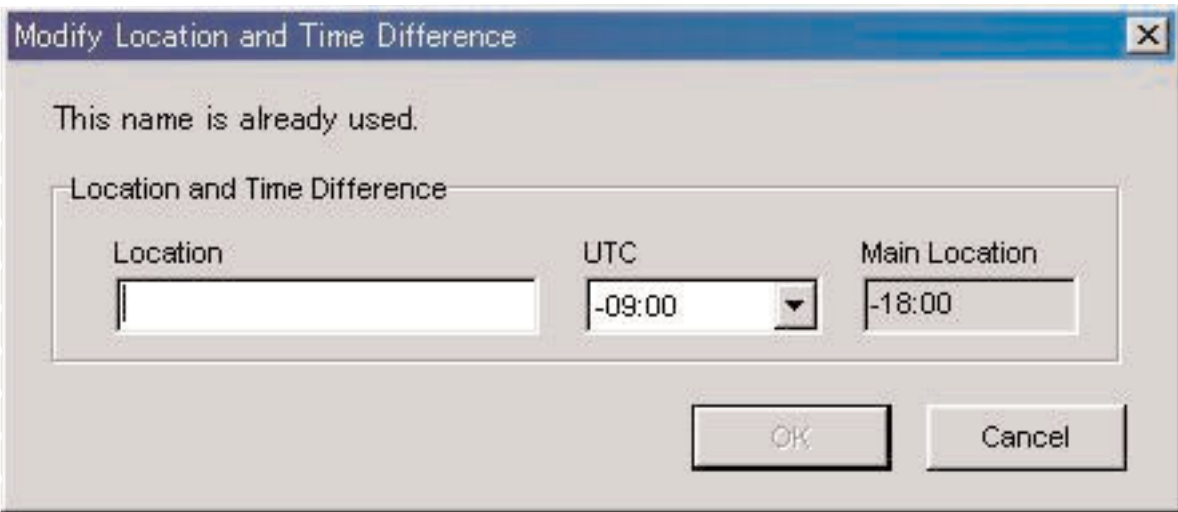

Le località non possono essere aggiunte alla lista delle località, a meno che non venga cambiato il nome della località nella finestra di dialogo <Modify Location and Time Difference>.

La differenza di orario dall'orario UTC può anche essere modificata nella finestra di dialogo <Modify Location and Time Difference>.

### **3.4.3. Modifica o cancellazione della lista delle località**

La finestra di dialogo <Modify Location and Time Difference> viene visualizzata quando si seleziona una località dalla lista

Modify. delle località, e viene cliccato con il mouse il tasto .

Le località selezionate e le differenze di orario possono essere modificate nella finestra di dialogo <Modify Location and Time Difference>.

La località selezionata e la differenza di orario vengono cancellate quando si seleziona una località dalla lista delle località, e

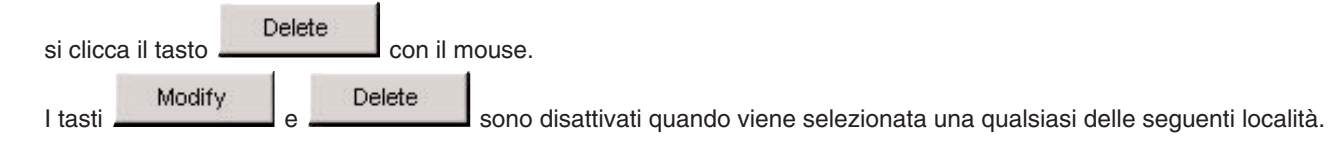

- UTC
- Località principale
- Località di viaggio
- Destinazione

### **3.5. Modifica del gruppo di località**

Vengono editati i dati del gruppo di località. Possono essere registrati fino ad un massimo di 100 gruppi. I tasti

Add

Duplicate vengono disattivati quando il numero di gruppi registrati raggiunge 100.

Alcune funzioni non possono essere usate quando il nome provvisorio del gruppo di località "<<World Time Data>>", è registrato. (Riferirsi alla sezione "3.5.5. Nome provvisorio di un gruppo di località")

I nomi dei gruppi di località vengono introdotti utilizzando fino ad un massimo di 20 caratteri.

In questa finestra di dialogo possono essere effettuate le seguenti operazioni.

- Aggiunta di un gruppo di località
- Duplicazione di un gruppo di località
- Cambio di un gruppo di località
- Cancellazione di un gruppo di località

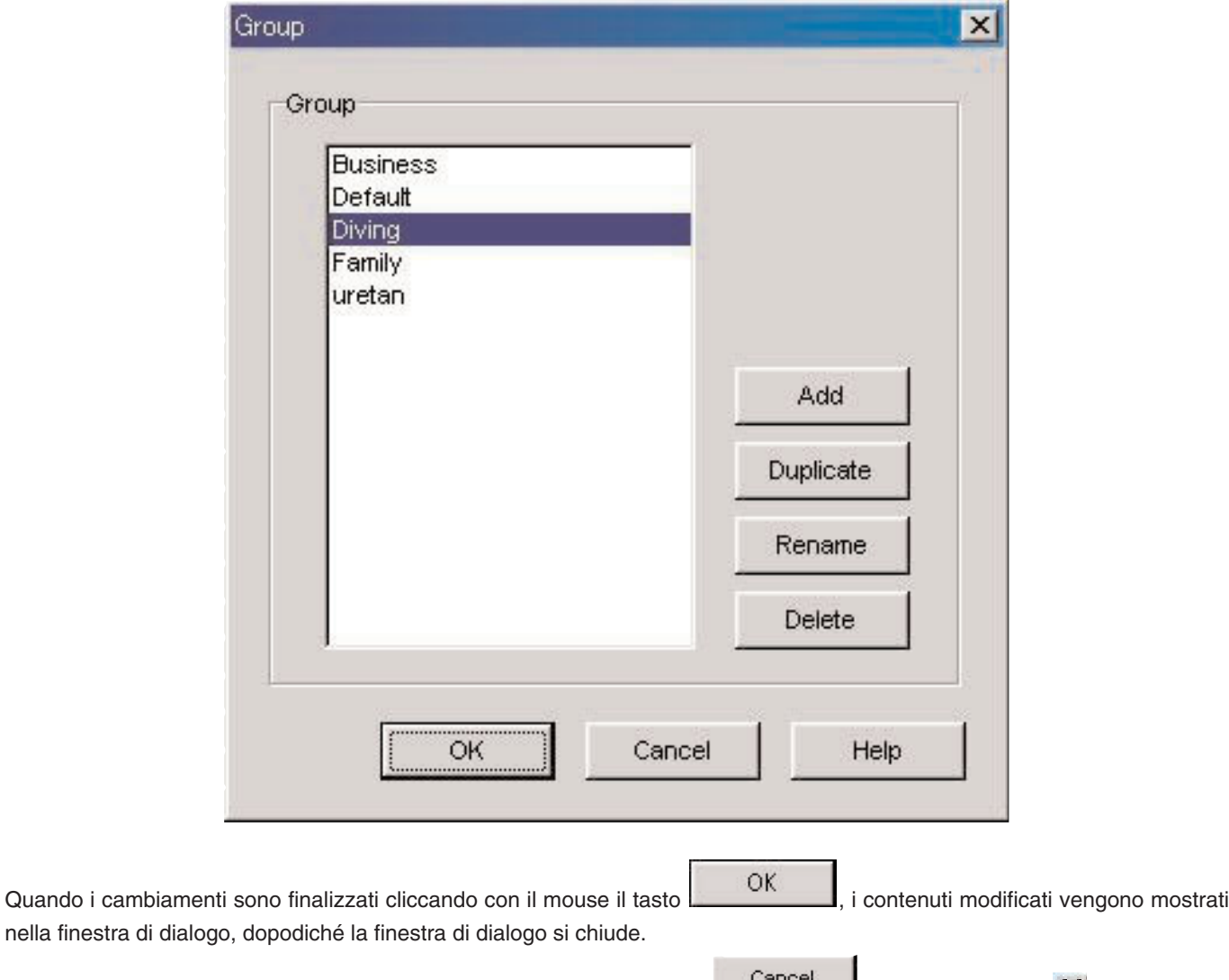

I contenuti modificati vengono annullati cliccando con il mouse il tasto  $\Box$ , oppure cliccando  $\Box$  nell'angolo in alto a destra della finestra di dialogo, dopodiché la finestra di dialogo si chiude.

Add

### **3.5.1. Aggiungere un gruppo di località**

La finestra di dialogo <Input Location Group> viene visualizzata quando si clicca con il mouse il tasto per consentire di creare un nuovo gruppo di località.

Per i nuovi gruppi di località viene registrato solamente l'UTC.

### **3.5.2. Duplicare un gruppo di località**

La finestra di dialogo <Input Location Group> viene visualizzata quando si seleziona un gruppo di località dalla lista dei

gruppi di località, e si clicca il tasto con il mouse per permettervi di creare un nuovo gruppo di località. Il gruppo di località duplicato viene registrato come nuovo gruppo di località.

### **3.5.3. Cambiare un gruppo di località**

La finestra di dialogo <Input Location Group> viene visualizzata quando si seleziona un gruppo di località dalla lista dei

Rename gruppi di località, e si clicca il tasto con il mouse per permettervi di cambiare il nome di quel gruppo di località.

### **3.5.4. Registrare un gruppo di località**

Quando si ricevono i dati di impostazione dall'orologio, vengono ricevuti anche i dati dell'orario universale registrati nell'orologio. Per questi dati deve essere registrato un nome (nome del gruppo di località), affinché esso possa essere gestito con il vostro PC.

Come citato sopra, i dati dell'orario universale registrati nel vostro orologio vengono ricevuti durante la ricezione dei dati di impostazione dall'orologio. Quando questi dati vengono ricevuti, viene effettuata una comparazione tra i dati e i dati dell'orario universale gestiti con il vostro PC. Se non sono predenti dati identici, viene creato e gestito un nuovo gruppo. Nel caso della creazione di un nuovo gruppo di località, dopo che viene conclusa la visualizzazione della finestra di dialogo <Receive setting data from watch>, viene visualizzata la finestra di dialogo <Group> in modo che è possibile registrare il

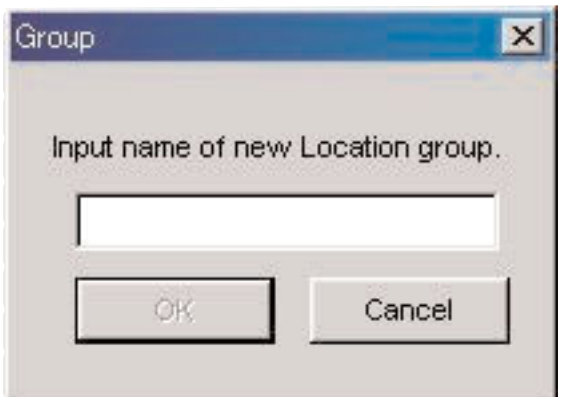

### **3.5.5. Nome provvisorio di un gruppo di località**

gruppo. Introdurre in questo momento il nome del gruppo di località.

Possono essere registrati fino ad un massimo di 100 gruppi.

Se i dati dell'orario universale vengono ricevuti quando sono già stati registrati 100 gruppi, questi dati vengono registrati assegnando il nome del gruppo provvisorio di "<<World Time Data>>". Se esiste già un gruppo "<<World Time Data>>", i vecchi dati vengono aggiornati.

Alcune funzioni per la modifica dei gruppi di località non possono essere utilizzate in questo momento. (Riferirsi alla sezione "3.5.7.Limitazioni delle funzioni")

### **3.5.6. Cancellare un gruppo di località**

Il gruppo di località selezionato viene cancellato quando si seleziona un gruppo di località dalla lista dei gruppi di località, e si

Delete clicca il tasto **con** il mouse.

### **3.5.7. Limitazioni delle funzioni**

Le seguenti funzioni sono limitate corrispondentemente al numero di gruppi registrati, quando il nome provvisorio del gruppo di località "<<World Time Data>>" viene registrato.

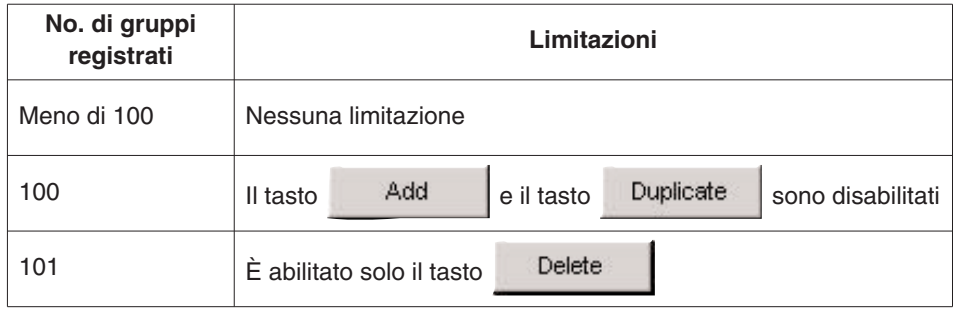

### **3.6. Timer di destinazione (Destination Timer)**

L'etichetta [Destination Timer] sulla <Finestra principale> viene visualizzata cliccandola con il mouse. Con questa etichetta vengono effettuate le seguenti impostazioni.

- Impostazione del giorno e dell'ora di arrivo
- Selezione della destinazione
- Selezione del suono di allarme

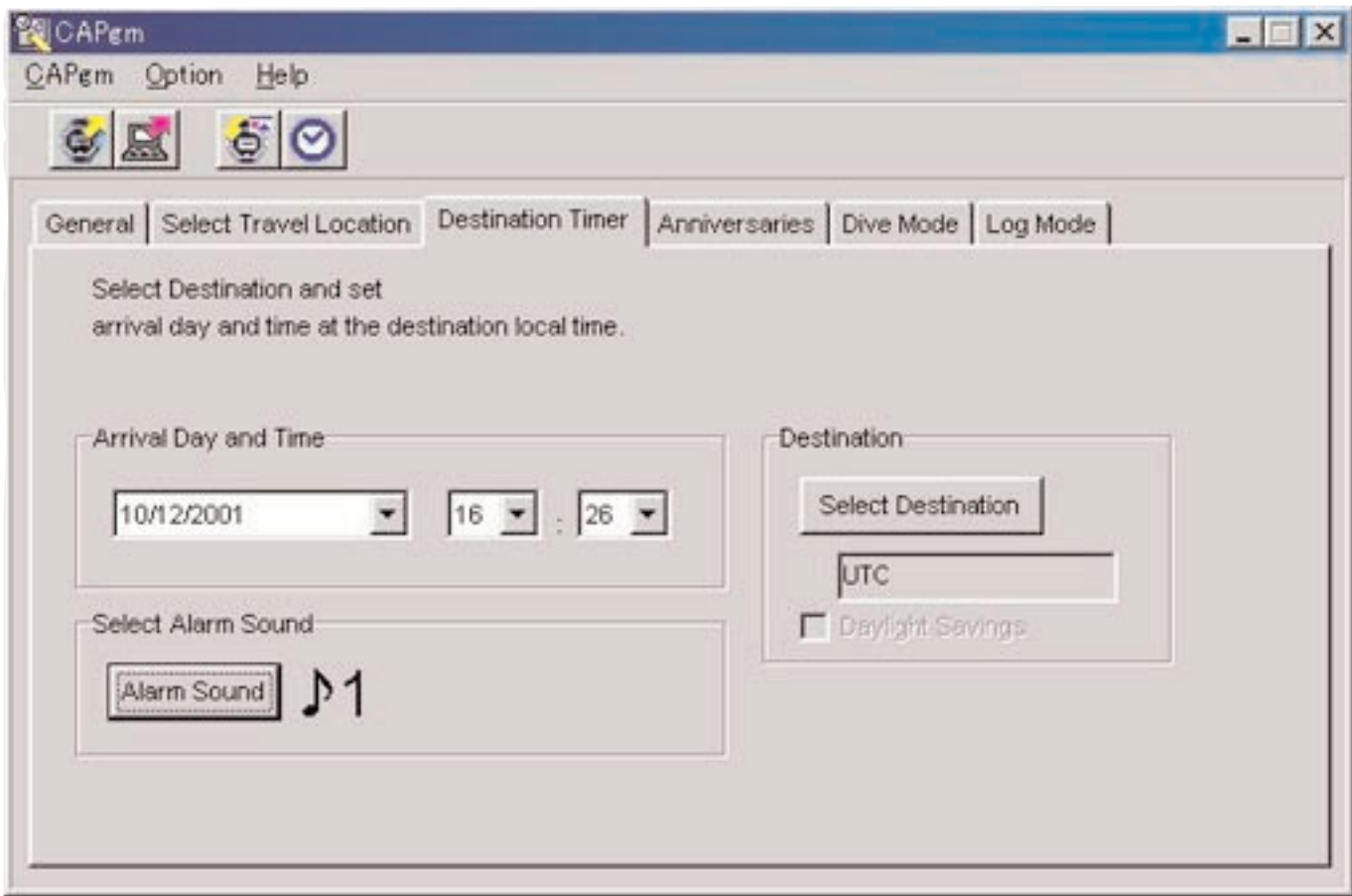

### **3.6.1. Giorno e ora di arrivo (Arrival Day and Time)**

Impostare il giorno e l'ora di arrivo nell'orario locale.

### **3.6.2. Selezionare la destinazione (Select Destination)**

Poiché quando si clicca con il mouse questo tasto viene visualizzata la finestra di dialogo <Select Destination>, è possibile selezionare in questo momento una destinazione.

Contrassegnare con un segno di spunto [Daylight Savings] quando si desidera applicare l'ora legale.

È possibile anche contrassegnare con un segno di spunto [Daylight Savings] per quelle località che non utilizzano attualmente l'ora legale. Impostare l'ora legale dopo aver prima controllato se oppure no viene usata l'ora legale in quella località.

### **3.6.3. Selezionare il suono di allarme (Select Alarm Sound)**

È possibile selezionare il suono di allarme cliccando il tasto con il mouse. (Riferirsi alla sezione "3.2.4. Suono di allarme")

### **3.7. Anniversari (Anniversaries)**

L'etichetta [Anniversaries] sulla <Finestra principale> viene visualizzata cliccandola con il mouse.

I file in formato bit map in bianco e nero di 24 pixel di larghezza e 16 pixel di altezza, possono essere registrati come file grafici per anniversari. Grafici campione sono contenuti nella cartella [BMP] del CD-ROM fornito in dotazione. Con questa etichetta vengono effettuate le seguenti impostazioni.

- Aggiunta di un anniversario
- Cambio di un grafico di anniversario
- Cancellazione di un anniversario

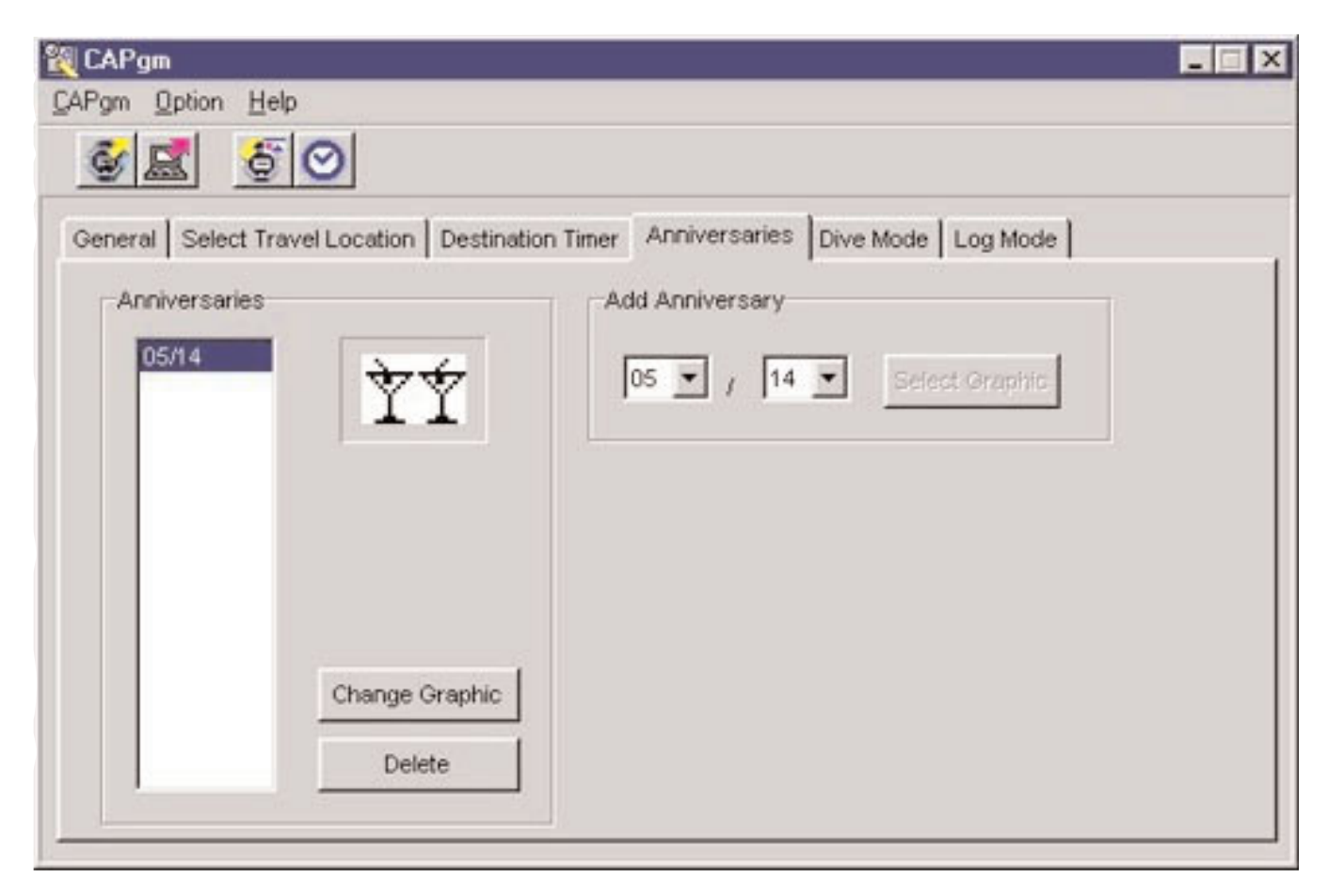

#### **3.7.1. Aggiungere un anniversario**

Selezionare prima una data. Specificare il mese nella casella di combinazione di sinistra, e il giorno nella casella di combinazione di destra.

Se alla data selezionata è stato impostato un anniversario, il tasto Select Graphic viene abilitato.

Poiché quando si clicca con il mouse il tasto viene visualizzata la finestra di dialogo <Aprire il file grafico>, è possibile registrare in questo momento il grafico.

### **3.7.2. Cambiare un grafico**

Il tasto è abilitato quando la data alla quale si desidera cambiare il grafico viene selezionata dalla lista di anniversario.

Poiché quando si clicca con il mouse il tasto Change Graphic viene visualizzata la finestra di dialogo <Aprire il file grafico>, è possibile cambiare in questo momento il grafico.

### **3.7.3. Cancellare un anniversario**

Il tasto **Latato e abilitato quando viene selezionata la data alla quale si desidera cancellare un grafico dalla lista di** anniversario.

Delete L'anniversario selezionato viene cancellato quando si clicca il tasto con il mouse.

### **3.8. Modalità di immersione (Dive Mode)**

L'etichetta [Dive Mode] sulla <Finestra principale> viene visualizzata cliccandola con il mouse. Con questa etichetta vengono effettuate le seguenti impostazioni.

- Allarme di profondità (Depth Alarm)
- Allarme del tempo di immersione (Dive Time Alarm)

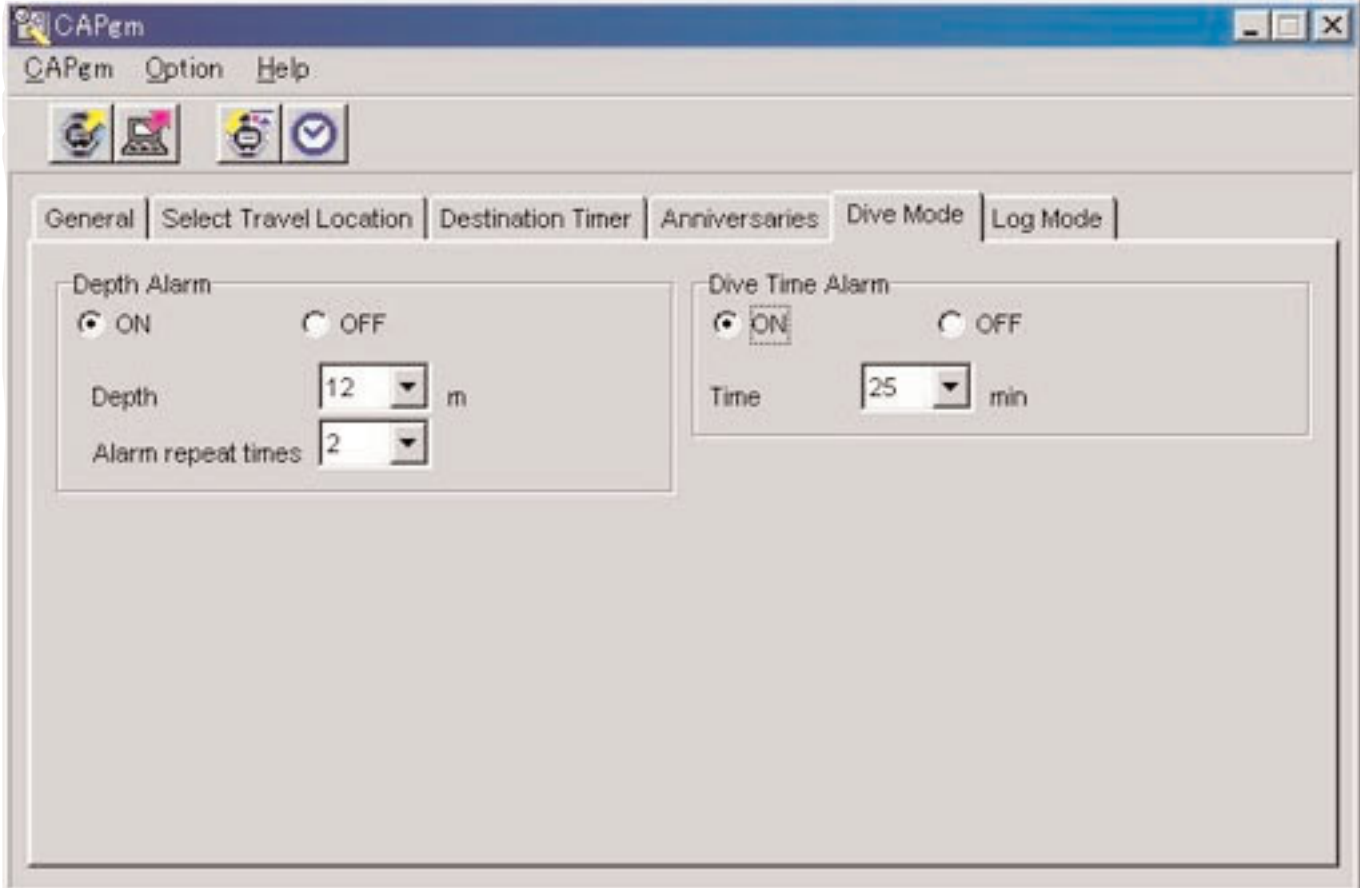

### **3.8.1. Allarme di profondità (Depth Alarm)**

#### **Attivo/Disattivo (ON/OFF)**

Selezionare ON quando si desidera che l'allarme suoni. Selezionare OFF quando non si desidera che l'allarme suoni.

#### **Profondità (Depth)**

Specificare la profondità alla quale deve suonare l'allarme. L'allarme viene disattivato quando si specifica 0 m come profondità. Se viene selezionato ON alla profondità di 0 metri, la profondità viene automaticamente impostata a 10 metri.

#### **Numero di ripetizioni allarme (Alarm Repeat Times)**

Selezionare il numero di volte che si desidera che suoni l'allarme. Questa impostazione non può essere cambiata se l'allarme è impostato a OFF.

### **3.8.2. Allarme del tempo di immersione (Dive Time Alarm)**

### **Attivo/Disattivo (ON/OFF)**

Selezionare ON quando si desidera che l'allarme suoni. Selezionare OFF quando non si desidera che l'allarme suoni.

#### **Tempo (Time)**

Selezionare il tempo trascorso per il quale si desidera che l'allarme suoni. L'allarme viene disattivato quando si seleziona 0 minuti come tempo. Se viene selezionato ON a 0 minuti, il tempo viene impostato automaticamente a 5 minuti.

### **3.9. Impostazione del grafico giornaliero (Set Daily Graphic)**

• Possono essere registrati nell'orologio i grafici che devono essere visualizzati su differenti giorni. La finestra di dialogo <Set Daily Graphic> viene visualizzata selezionando [Set Daily Graphic (D)] dal menu [Option (Q)]

sulla <Finestra principale>, oppure cliccando con il mouse il tasto nella barra degli strumenti. I file in formato bit map in bianco e nero di 24 pixel di larghezza e 16 pixel di altezza, possono essere registrati come file grafici per i grafici giornalieri. I grafici campione sono contenuti nella cartella [BMP] del CD-ROM fornito in dotazione.

In questa finestra di dialogo vengono effettuate le seguenti impostazioni.

- Aggiunta di un grafico
- Cambio di un grafico
- Cancellazione di un grafico
- Cambio dell'ordine di visualizzazione

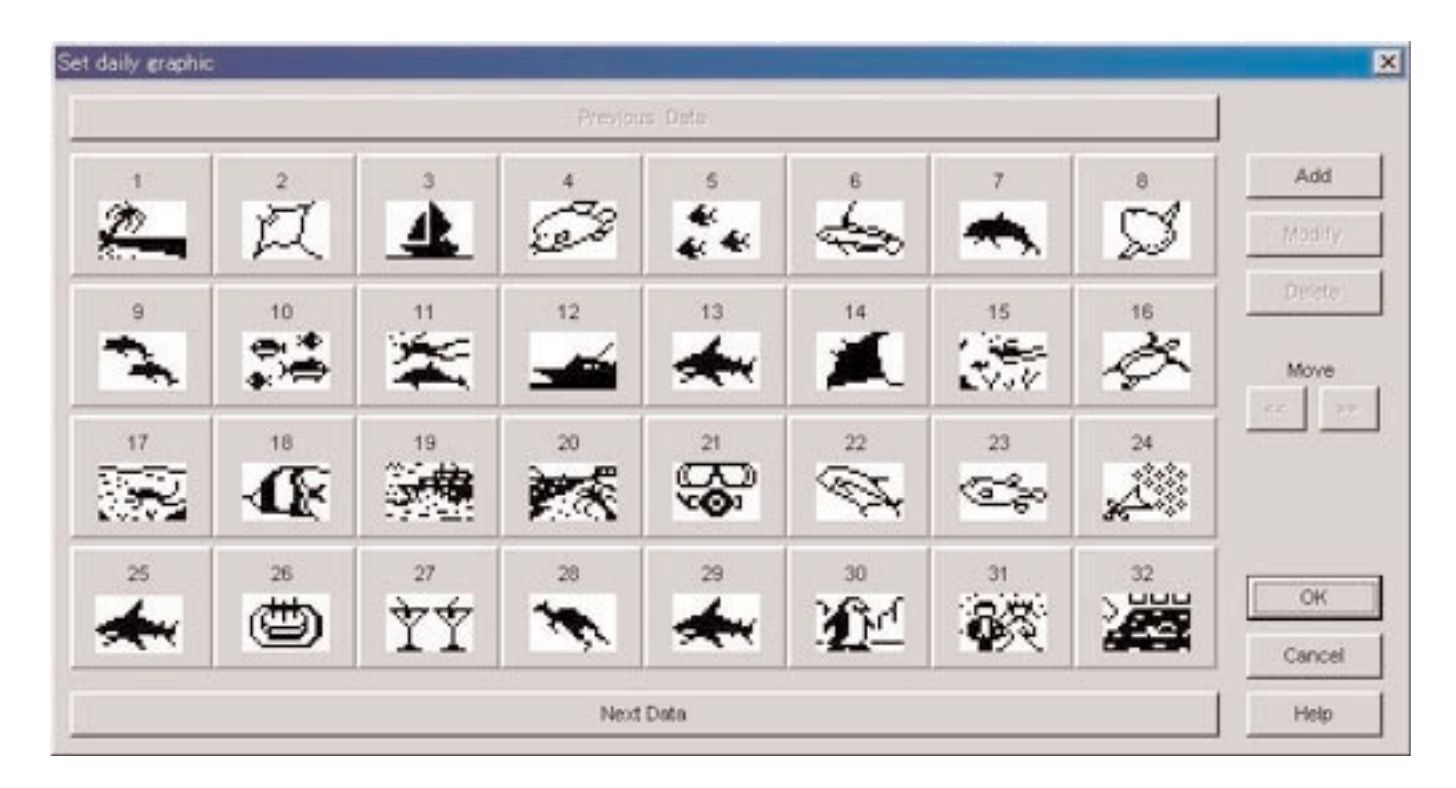

Quando il numero di grafici impostati non può essere contenuto su una singola schermata, è possibile scorrere il display

cliccando con il mouse su **Previous Data** 

### **3.9.1. Aggiungere un grafico**

Una finestra di dialogo per la selezione di un grafico viene visualizzata quando si clicca con il mouse il tasto , permettendovi ad aggiungere un grafico. Il grafico aggiunto, viene aggiunto come ultimo dato.

Quando la procedura di aggiunta viene eseguita dopo aver cliccato su un grafico per selezionarlo, il grafico viene aggiunto alla posizione selezionata.

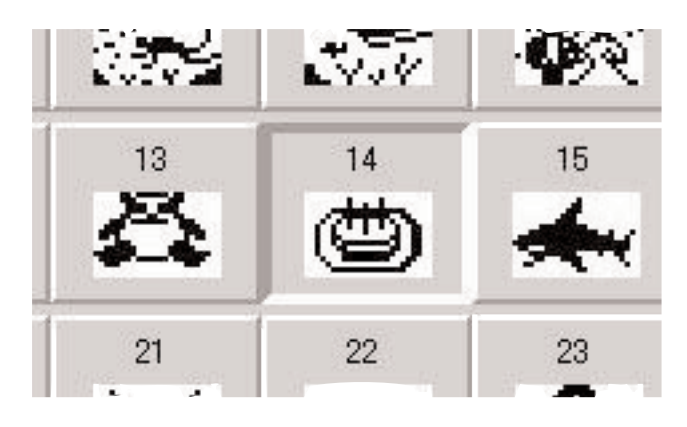

#### **3.9.2. Cambiare un grafico**

Quando si seleziona un grafico, viene abilitato il tasto . Quando si clicca con il mouse il tasto Modify , viene visualizzata una finestra di dialogo per la selezione di un grafico, consentendovi di cambiare quel grafico.

### **3.9.3. Cancellare un grafico**

 $\rightarrow$ 

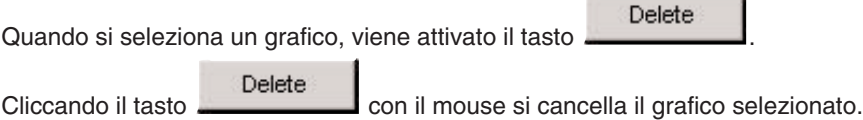

#### **3.9.4. Cambiare l'ordine di visualizzazione**

 $\ll$ 

I tasti vengono abilitati quando si selezionano grafici.

L'ordine di visualizzazione dei grafici selezionati può essere scambiato cliccando i tasti (xingle con il mouse.

### **4. Valori limitativi**

Seguentemente vengono elencati i valori limitativi per i dati introdotti con [CAPgm].

### **4.1. No. di registrazioni**

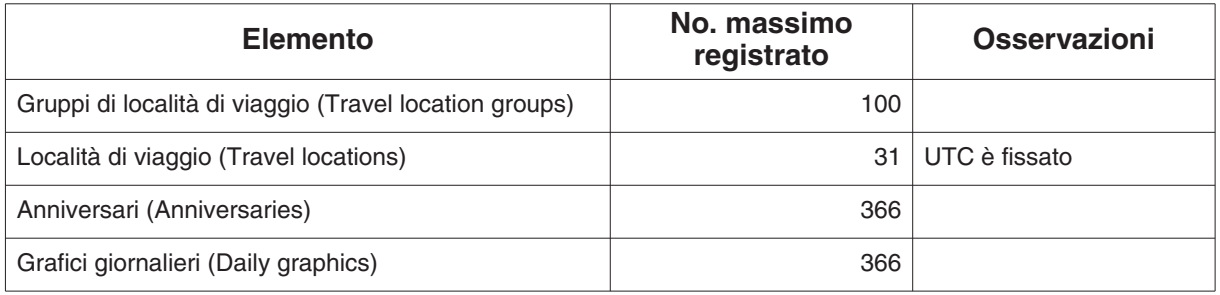

### **4.2. No. di caratteri introdotti**

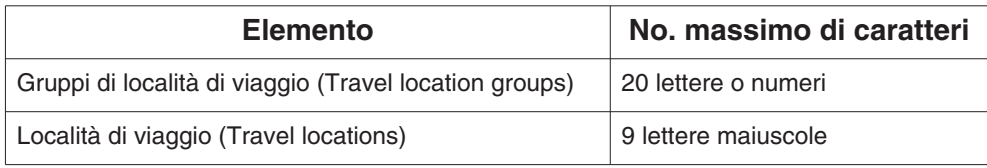

### **4.3. Altre limitazioni**

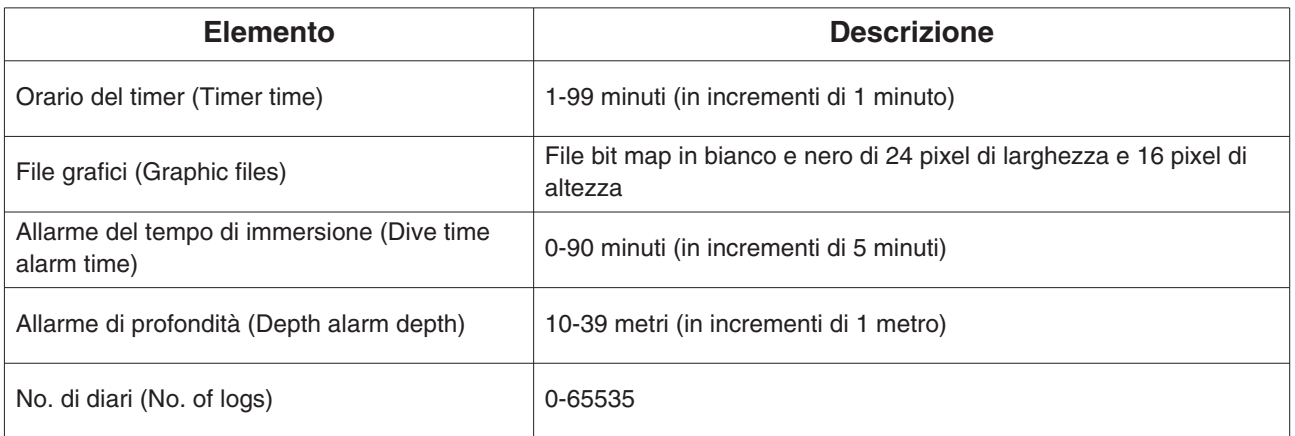